## **Setting up Text-To-Pay for Residents**

**Step 1:** First you will need to opt-in to SMS notifications from the Resident Portal:

- a. On the top menu, click the **Profile** button **.**
- b. Click **Edit Profile**.
- c. Select the **Allow Text (SMS) Notifications** check box.
- d. In the **Mobile Phone for Texts (SMS)** field, enter your phone number.

Allow Text (SMS)  $\overline{\mathscr{L}}$ **Notifications:** 

**Mobile Phone for Texts** 

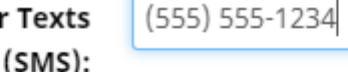

## \*See Disclosure. Rates may apply.

- e. Select the **Subscribe to Voice Calls** check box.
- f. Click **Update Profile** at the bottom of the page.

**Step 2:** After opting-in to SMS messages through Resident Portal, you will be sent a SMS opt-in confirmation message from **"85938"** to the number that your provided for texts in the previous step. See below for an example of what the text will look like. Reply **"Y"** when prompted.

Today 2:24 PM Apartments: Reply Y to confirm, Reply HELP for help, STOP to cancel, Msg&Data Rates May Apply

**Apartments Alert:** You've subscribed to receive alerts. Txt MENU for actions Reply HELP for help, STOP to cancel, Msg&Data Rates May Apply

**Step 3:** Before you can pay rent through "Text-To-Pay" you need to set up a security PIN and select the payment account from which to make payments. Every time you pay your balance from your mobile device, you must re-enter your PIN to confirm payment. This ensures that the payment has been authorized by you.

a. From the top menu in your resident portal, click the **Profile** button.

- b. In the User Settings section, in the row corresponding to **Text-To-Pay**, click **Payment Accounts**.
- c. In the **Text-To-Pay** section on the **Payment Accounts** screen, enter a unique PIN (alphanumeric only) and select the payment account that you want to use for payments with Text-To-Pay. You can select any payment account that is already set up in resident services.

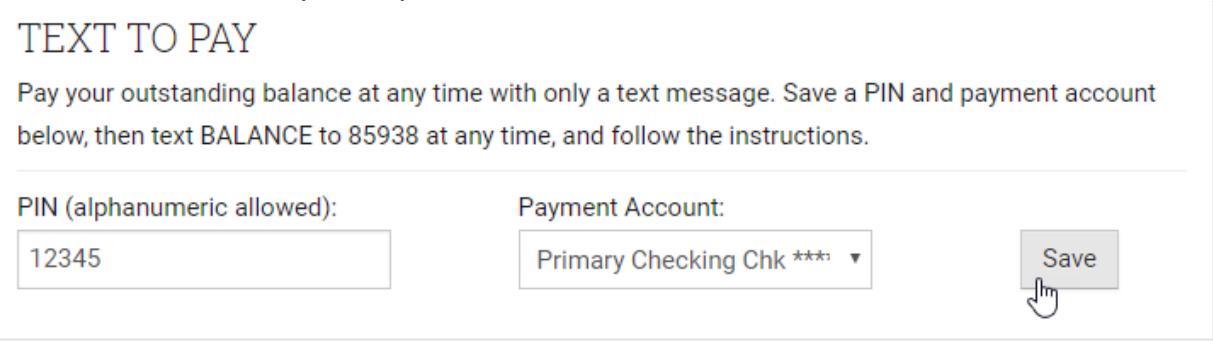

d. Click **Save**. You can now make payments by sending a message with the text **"Pay Now"** to **85938**.

**Step 4:** You are now enabled to see your balance and pay from your mobile device. If you text **"Balance"** to **85938** and you will be sent a text with your current balance.

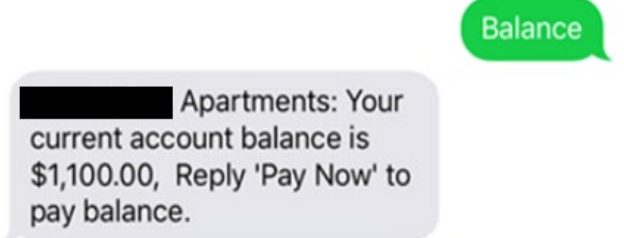

Text **"Pay Now"** to **85938** and you will be sent a summary of the charges that will occur, including service fees. You will need to reply with your PIN to authorize the payment and then you will receive a confirmation of payment and a confirmation number.

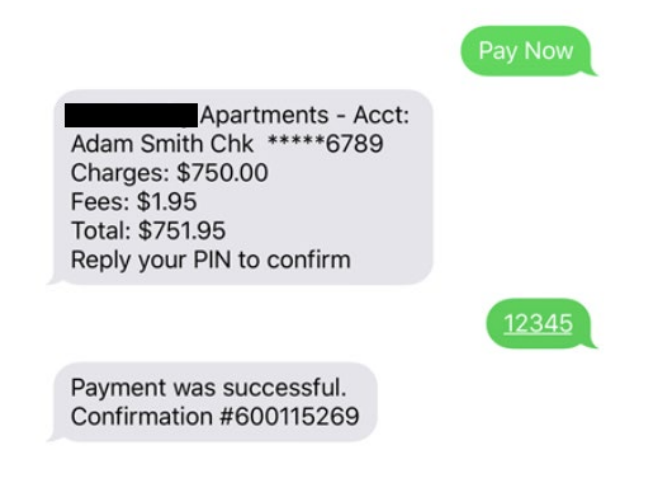